# **ИНСТРУКЦИЯ ПО РАЗМЕЩЕНИЮ ССЫЛОК ЗАПИСИ ЗАНЯТИЙ**

Вы подготовили и провели занятие с помощью электронного сервиса Zoom. В папке Zoom в Вашем компьютере появились записи

Этот компьютер > Документы > Zoom

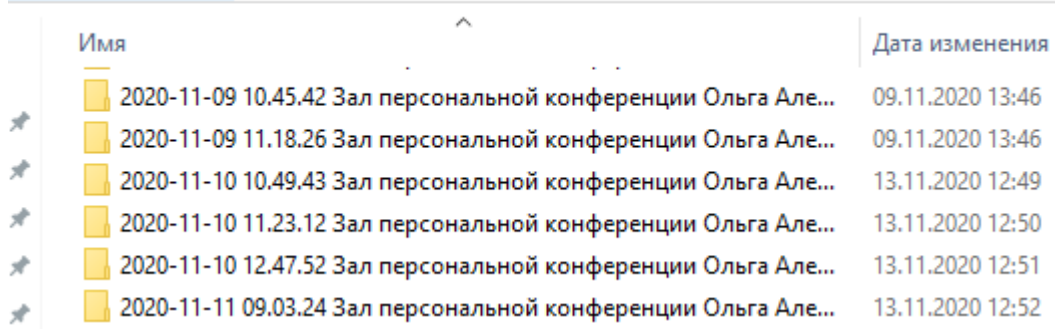

## **Чтобы скопировать и разместить в отчете ссылку этой записи Вам необходимо:**

**1 Шаг: Перенести запись в облачное хранилище (mail.ru, google-диск, mega или другие). Если его еще нет, можно воспользоваться «облаком mail.ru»**

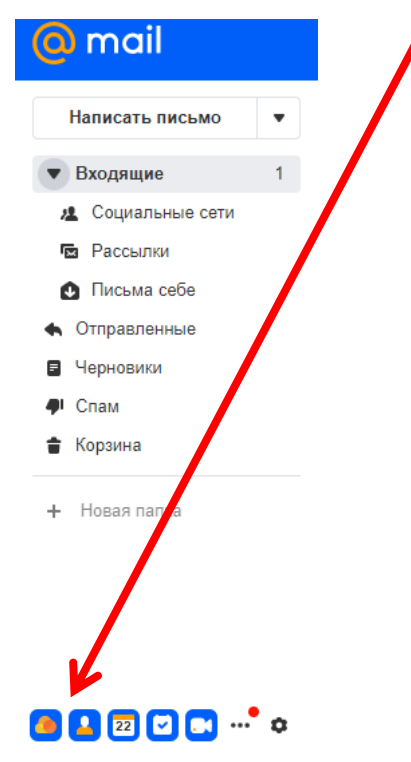

Здесь бесплатно выделяется 8Гбайт свободной памяти и можно создать и хранить папки/файлы/изображения/фото, доступ к которым имеете только ВЫ

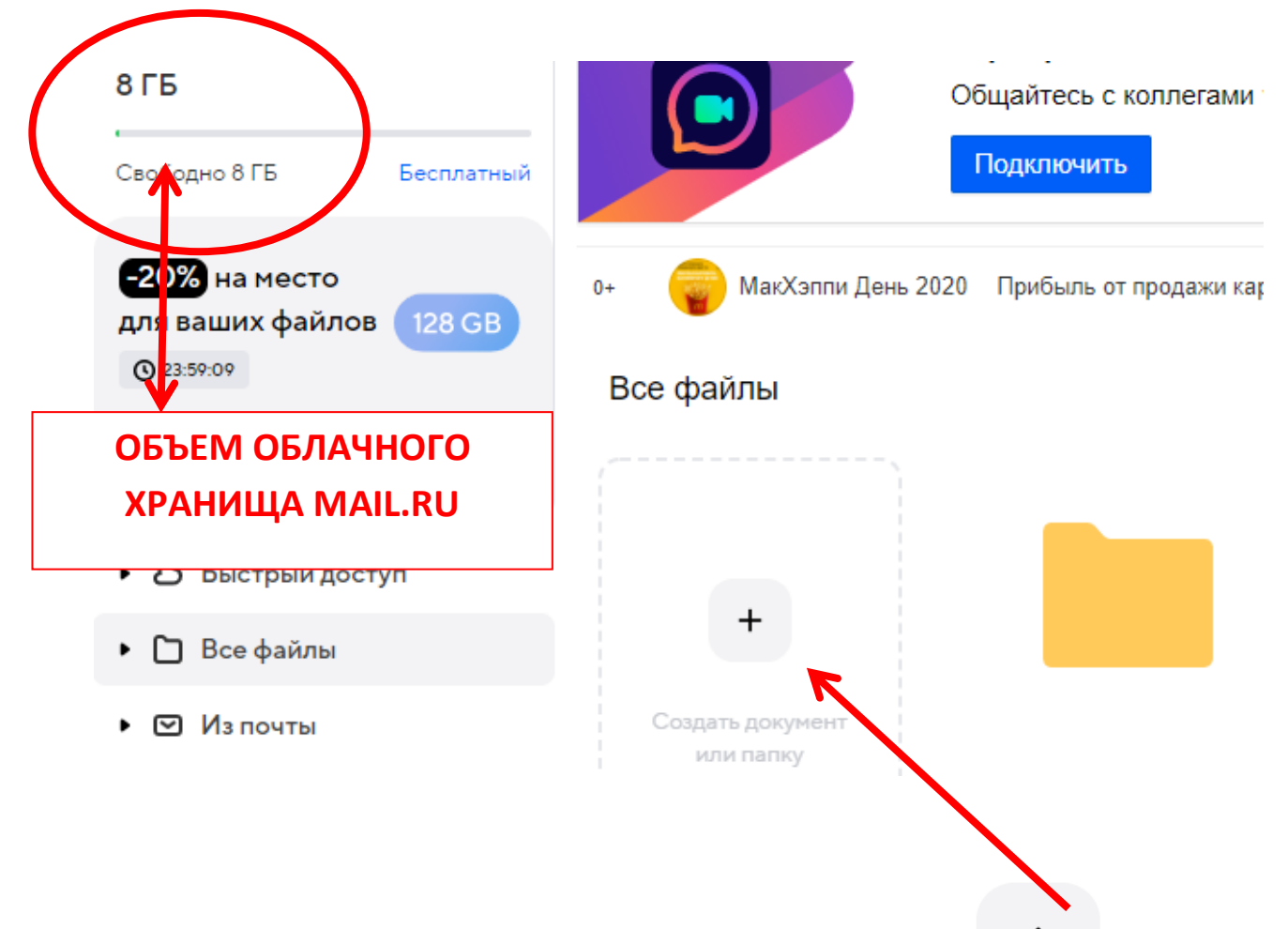

**Создать новую папку просто: необходимо нажать на поле** 

## **и в появившемся дополнительном меню выбрать «Создать папку».**

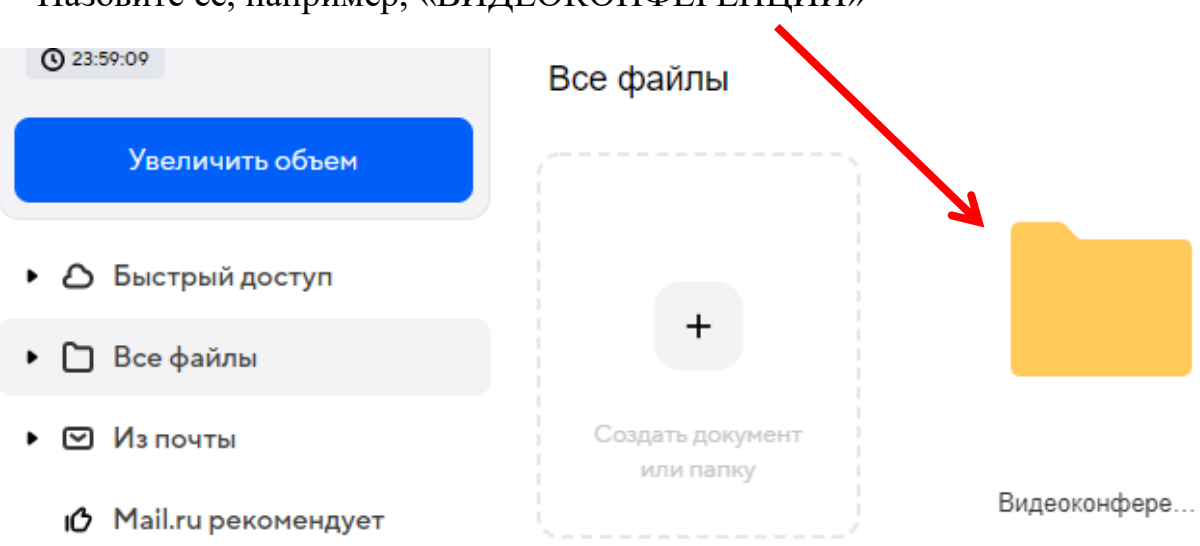

Назовите ее, например, «ВИДЕОКОНФЕРЕНЦИИ»

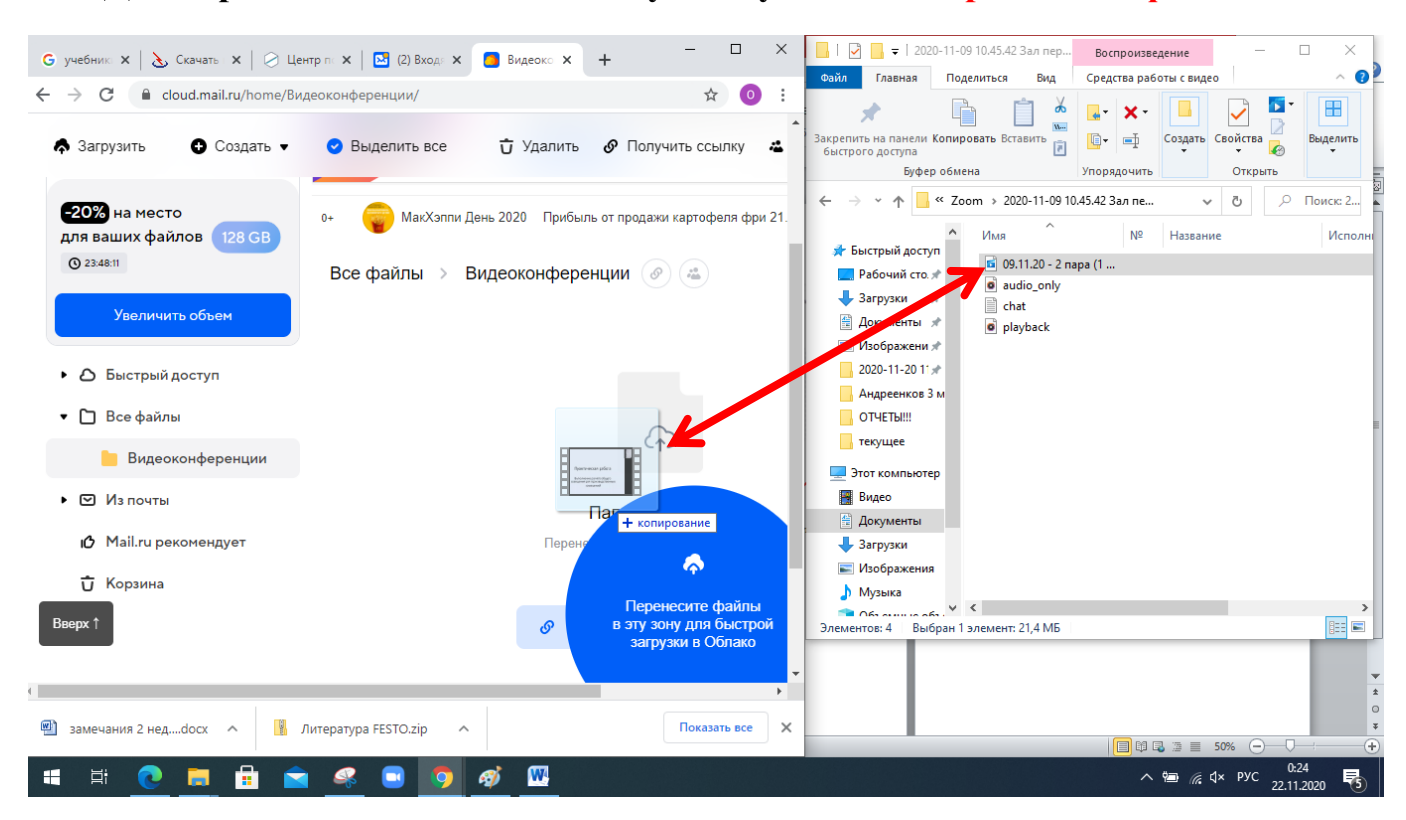

#### **Для переноса записей Zoom в эту папку можно «перетащить файлы»**

**После перетаскивания запись появится в облаке.** Все файлы > Видеоконференции  $\hat{\sigma}^0_{\rm min}$ 09.11.20 - 2 пара (1 часть).mp4

**Но она по-прежнему недоступна для проверки.**

**2 Шаг: Нажмите правой клавишей на видеозапись и в выпадающем окошке выберите «Открыть доступ по ссылке»**

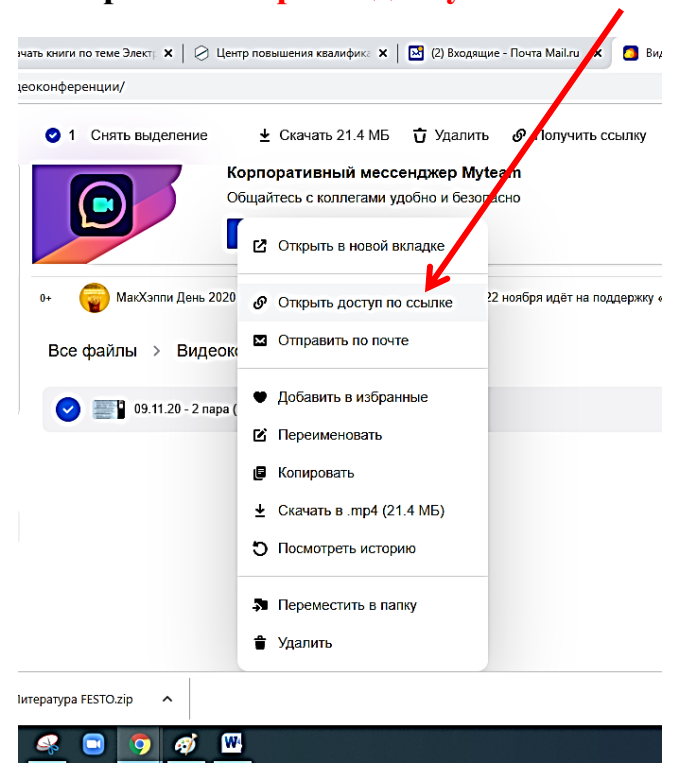

#### **Откроется еще одно дополнительное окно «настройка доступа»**

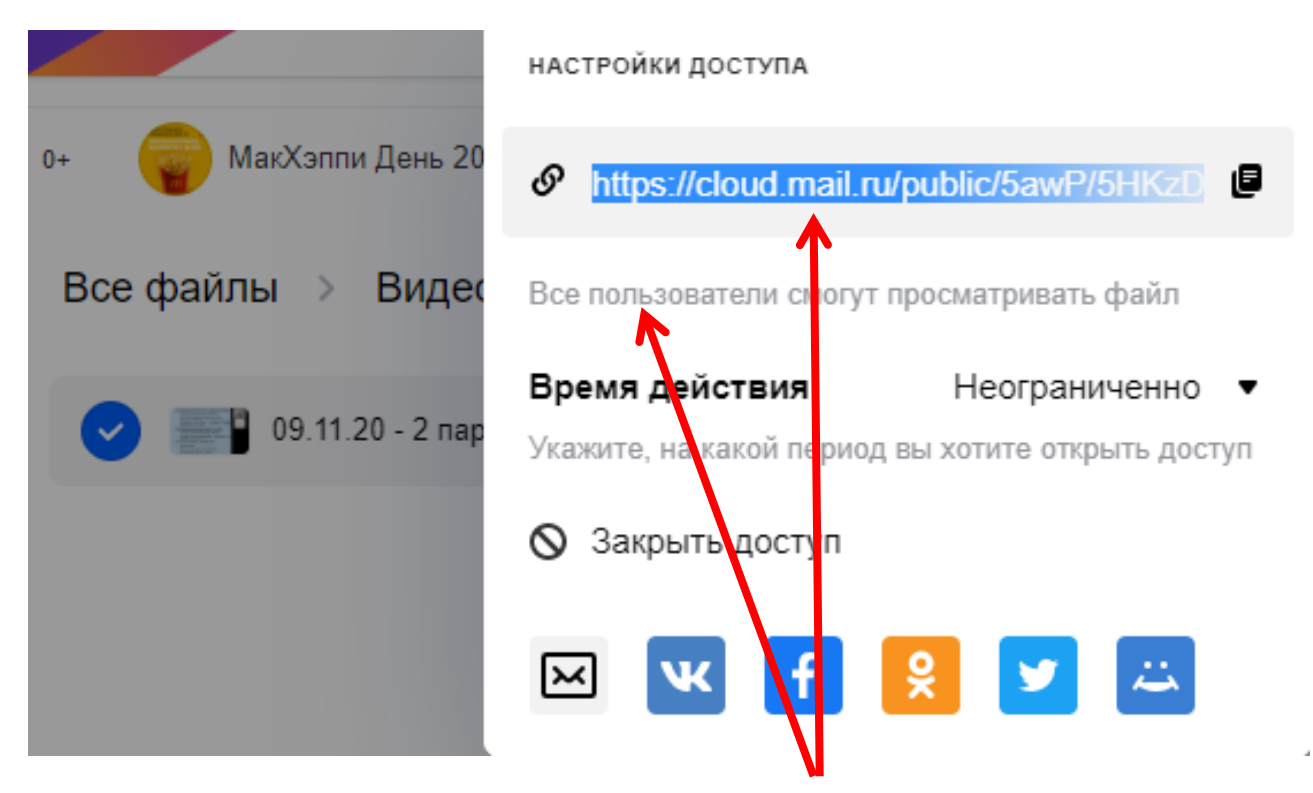

Автоматически в облаке mail.ru предлагается ссылка, по которой все пользователи смогут просмотреть этот файл – именно она и нужна для отчетности.

### **3 Шаг: Нажмите на значок копирования рядом с ссылкой**

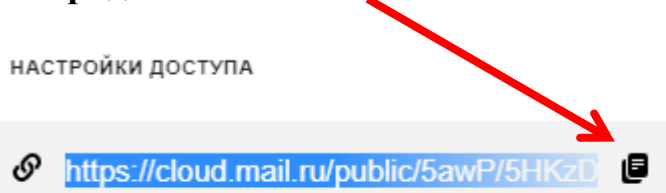

**4 Шаг: Зайдите в отчет, поставьте курсор в ячейке напротив темы занятия. При нажатии правой кнопкой мыши откроется дополнительное меню, в котором необходимо выбрать «ВСТАВИТЬ» и значок «ВСТАВКА ТЕКСТА»**

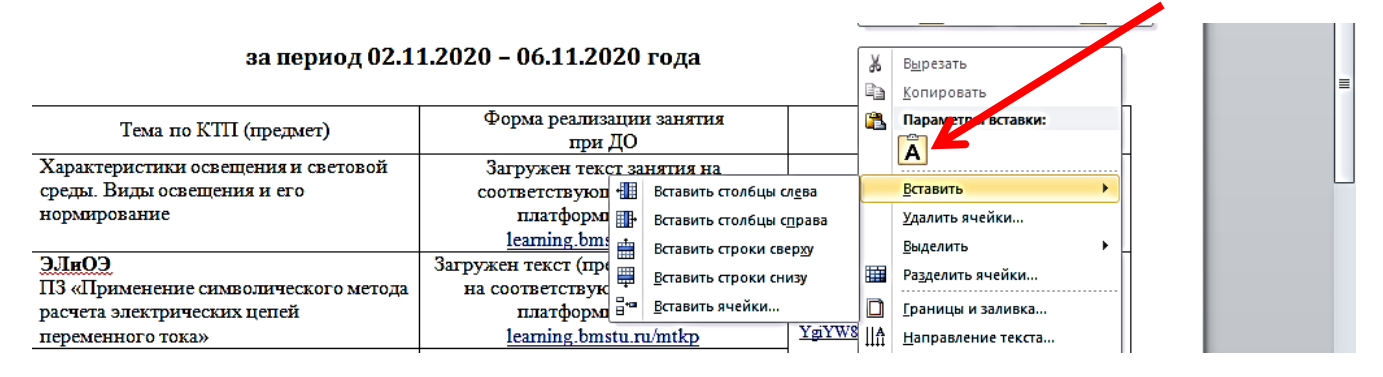

**5 Шаг: После вставки ссылки она выглядит вот так**

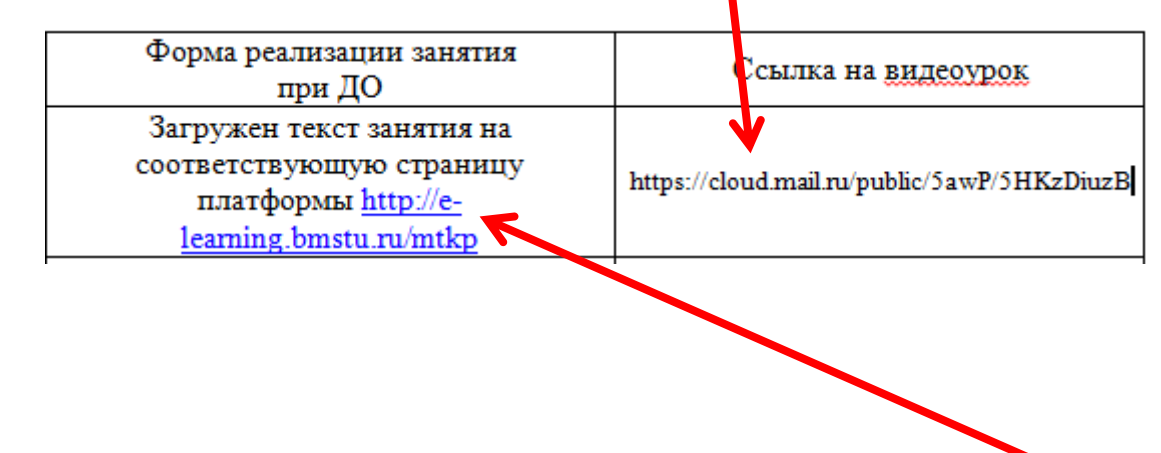

Но чтобы ссылка открылась она должна быть активной и выглядеть вот так. (синего цвета и подчеркнутой)

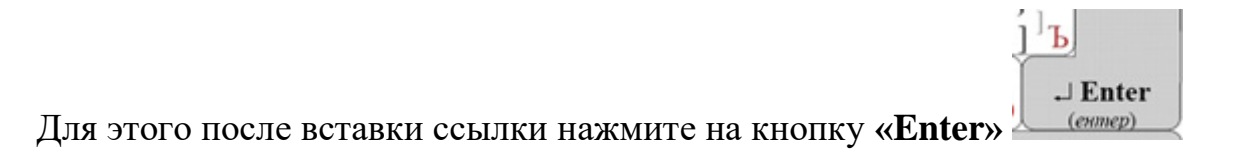

## Теперь ваша ссылка выглядит так

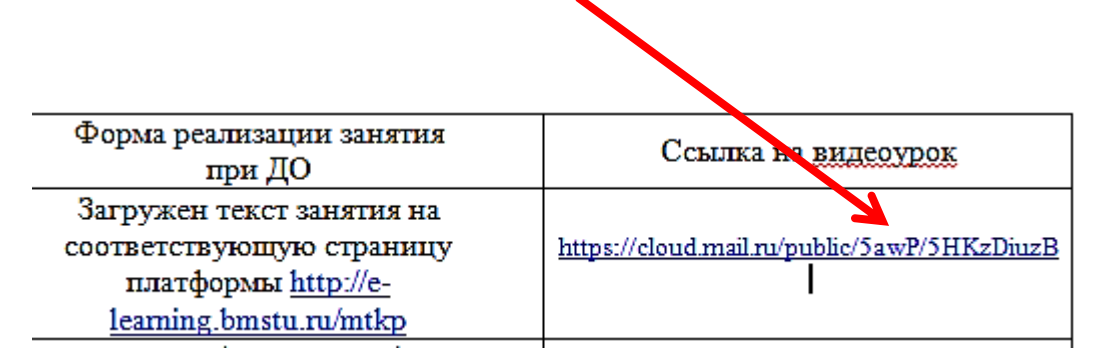

ВЫ СПРАВИЛИСЬ!